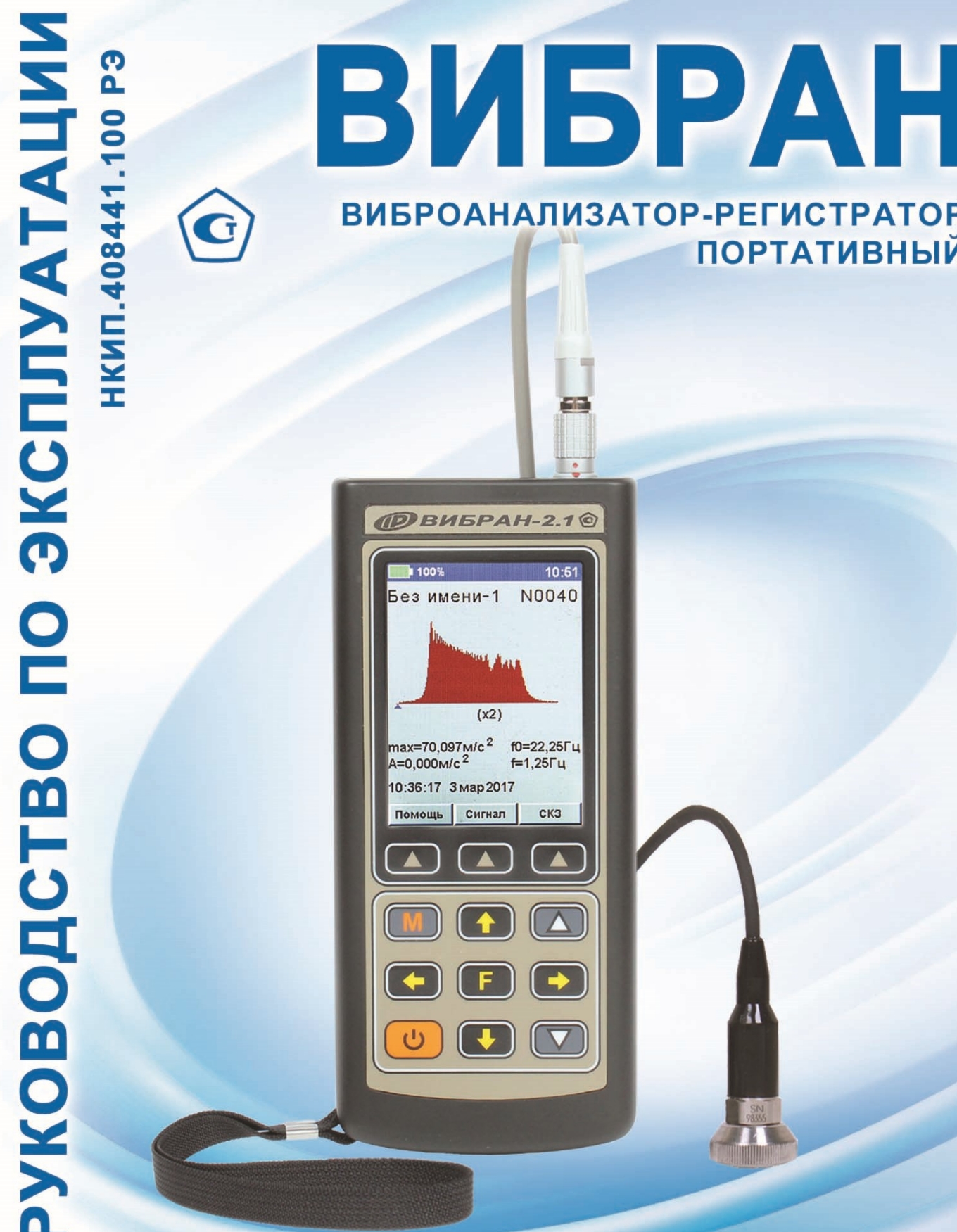

# **Научно-производственное предприятие «ИНТЕРПРИБОР» ВИБРОАНАЛИЗАТОР-РЕГИСТРАТОР**

65

 $10:51$ 

**ПОРТАТИВНЫЙ** 

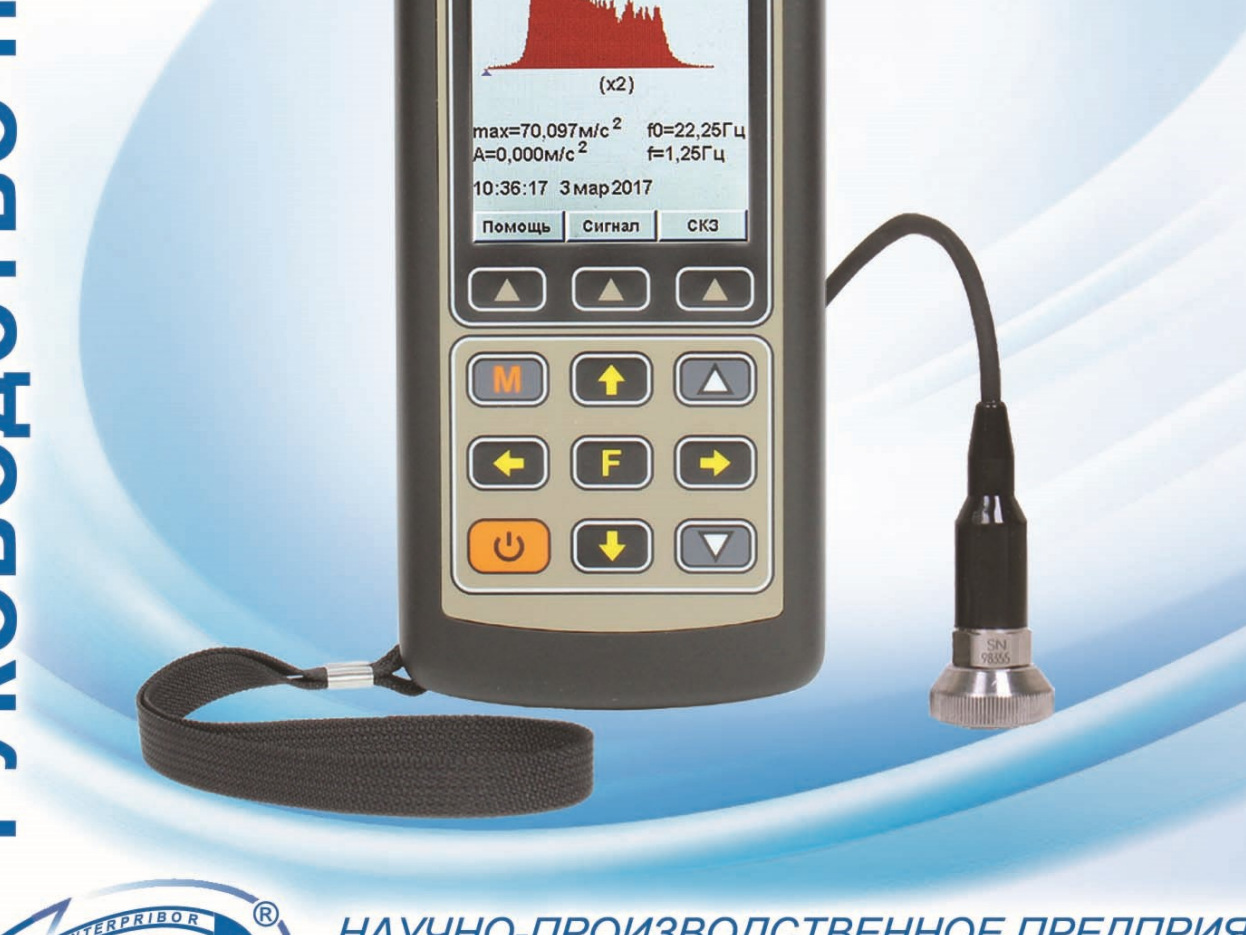

**ФВИБРАН-2.1©** 

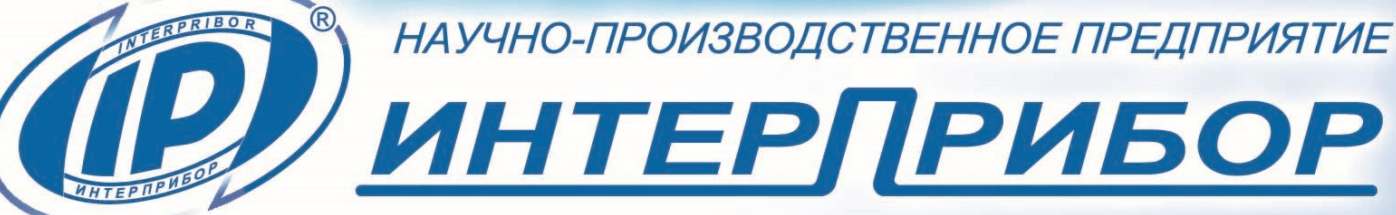

# **СОДЕРЖАНИЕ**

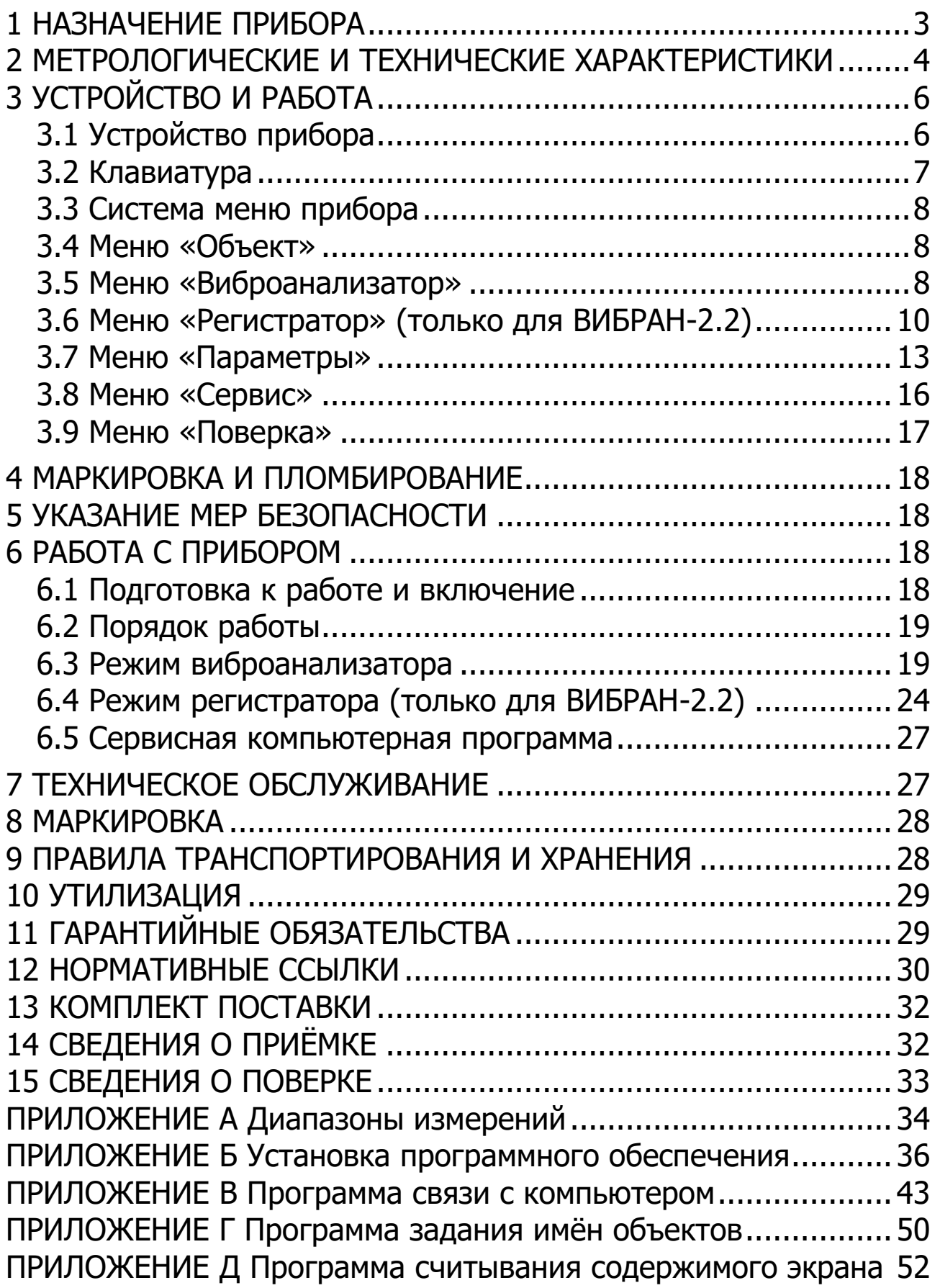

Руководство по эксплуатации предназначено для изучения характеристик, принципа работы, устройства, конструкции и порядка использования виброанализатора-регистратора портативного ВИБРАН (далее - прибор) с целью правильной его эксплуатации.

Прибор выпускается в двух модификациях ВИБРАН-2.1 и ВИБРАН-2.2, отличающих диапазоном измерения:

- модификация ВИБРАН-2.1 работает в диапазоне частот от 5 до 1000 Гц;

- модификация ВИБРАН-2.2 - в диапазоне частот от 5 до 10000 Гц.

Обе модификации работают в одноканальном режиме и позволяют осуществлять измерения в режиме виброанализатора. Модификация ВИБРАН-2.2 позволяет осуществлять измерения в режиме регистратора данных в задаваемом временном интервале.

Данное руководство содержит техническое описание и инструкцию по эксплуатации для изучения всех указанных модификаций.

В связи с постоянной работой по совершенствованию прибора, улучшением его технических и потребительских качеств, в конструкцию могут быть внесены незначительные изменения, не отраженные в настоящем издании.

<span id="page-2-0"></span>Работа с прибором допускается только после изучения руководства по эксплуатации.

### **1 НАЗНАЧЕНИЕ ПРИБОРА**

1.1 Прибор предназначен для измерения и регистрации среднего квадратического значения (СКЗ) напряжения переменного тока, виброскорости, виброускорения, виброперемещения и вибродиагностики технологического оборудования, конструкций, оснований, сооружений, компрессоров, двигателей, турбин, вентиляторов, трубопроводов и т.п.

1.2 Основное назначение прибора - запись и анализ колебательных процессов различных объектов, поиск дефектов их структуры методом сопоставления реакций на ударное воздействие с эталонным спектром.

Возможно применение прибора для оценки влияния вибрации на человека в производственных, жилых и общественных зданиях в соответствии с СН 2.2.4/2.1.8.566-96.

1.3 Прибор выполняет анализ виброколебаний по одной пространственной координате:

- производит запись виброколебаний с ручным запуском, с автоматическим запуском по уровню сигнала и определяет их состав по 100, 200, 400 или 800 линиям спектра (компьютерная программа, поставляемая с прибором, позволяет выполнять анализ по 1600, 3200, 6400, 12800 линиям спектра);

- выполняет вычисления амплитудного значения (АЗ) виброускорения, среднего квадратического значения (СКЗ) виброскорости и АЗ виброперемещения;

- может комплектоваться вибродатчиками, выходной сигнал которых пропорционален виброускорению («акселерометр») или виброскорости («велосиметр») со встроенными предусилителями с интерфейсом ICP или микро-электромеханическими акселерометрами (MEMS).

1.4 Рабочие условия эксплуатации:

- диапазон температур от минус 20 ºС до плюс 40 °С;

- относительная влажность воздуха до 80 % при температуре плюс 25 °С и более низких температурах, без конденсации влаги;

- атмосферное давление от 84 до 106,7 кПа.

<span id="page-3-0"></span>1.5 Прибор ВИБРАН-2 соответствует обыкновенному исполнению изделий третьего порядка по ГОСТ Р 52931-2008.

#### **2 МЕТРОЛОГИЧЕСКИЕ И ТЕХНИЧЕСКИЕ ХАРАКТЕРИСТИКИ**

Таблица 1 - Метрологические характеристики

![](_page_3_Picture_167.jpeg)

<sup>&</sup>lt;sup>1</sup> Технические характеристики для прибора модификации ВИБРАН-2.2

![](_page_4_Picture_186.jpeg)

Таблица 2 – Технические характеристики

| Напряжение питания, В:                    |                |
|-------------------------------------------|----------------|
| - от встроенного аккумулятора             | $3,7 \pm 0,5$  |
| - от внешнего источника питания (зарядное |                |
| устройство)                               | $5,0 \pm 0,25$ |
| Потребляемая мощность, Вт, не более       | 1,2            |
| Масса, кг, не более                       | 1,5            |
| Габаритные размеры<br>(длинахширинахвы-   |                |
| сота), мм, не более                       | 230x100x35     |

<sup>2</sup> Значения диапазонов приведены для датчика чувствительностью 10 мВ/(м/с<sup>2</sup> ) (100 мВ/g). Чувствительность вибродатчика, применяемого с прибором, приведена в паспорте датчика из комплекта поставки.

# **3 УСТРОЙСТВО И РАБОТА**

#### <span id="page-5-1"></span><span id="page-5-0"></span>**3.1 Устройство прибора**

Внешний вид прибора ВИБРАН-2 приведен на рисунке 1.

![](_page_5_Picture_3.jpeg)

Рисунок 1 - Внешний вид прибора

На лицевой панели электронного блока расположены: клавиатура **5** и окно графического дисплея **4**. В верхней торцевой части корпуса находится разъем **2** для подключения вибродатчика, а также разъем **3** USB-интерфейса связи с компьютером для передачи результатов измерений или подключения зарядного устройства. В корпусе электронного блока **1** находится встроенный литиевый аккумулятор (извлечение и замена литиевого аккумулятора потребителем не допускается).

# **3.2 Клавиатура**

<span id="page-6-0"></span>![](_page_6_Picture_113.jpeg)

#### **3.3 Система меню прибора**

<span id="page-7-0"></span>При включении прибора нажатием кнопки  $\omega$  на дисплее кратковременно появляется отчет о самотестировании компонентов прибора (рис. 2), после чего в течение нескольких секунд выдается сообщение о напряжении источника питания (рис. 3), затем прибор переходит в главное меню (рис. 4).

![](_page_7_Picture_2.jpeg)

Рисунок 2 Рисунок 3 Рисунок 4

Требуемая строка меню выбирается кнопками  $\Box$ ,  $\Box$ выделяется тёмным фоном. Для входа в выбранный пункт меню необходимо нажать кнопку  $\left| \mathbf{F} \right|$ .

#### **3.4 Меню «Объект»**

<span id="page-7-1"></span>Позволяет выбрать название объекта измерения, которое будет сохранено в архиве вместе с данными замера. Названия объектов можно изменить с помощью поставляемой с прибором программы «**ВИБРАН-2.2 (Объекты)**» (см. приложение Г).

#### **3.5 Меню «Виброанализатор»**

<span id="page-7-2"></span>Данное меню обеспечивает работу в режиме записи и обработки временной выборки сигнала с получением его частотного спектра (100, 200, 400 или 800 линий), АЗ виброускорения, СКЗ виброскорости и АЗ виброперемещения. Длительность временной выборки зависит от задаваемых параметров: количества линий спектра, частотного диапазона, количества дампов сигнала и величины перекрытия дампов.

Меню «**ВИБРОАНАЛИЗАТОР**» содержит нижеследующие подменю:

3.5.1 «**Измерение**» - запись и обработка сигнала вибрации с получением его спектра, АЗ виброускорения, СКЗ виброскорости и АЗ виброперемещения.

Нажатием кнопки **W** запускают процесс измерения (записи и обработки), программной кнопкой «Отмена» можно его прервать. После записи сигнала проводится его спектральный анализ, результат которого выводится на дисплей (рис. 5).

![](_page_8_Figure_3.jpeg)

![](_page_8_Figure_5.jpeg)

При помощи программных кнопок «**Сигнал**» и «**ВП**» (вибропараметры) можно посмотреть осциллограмму сигнала (рис. 6), АЗ виброускорения, СКЗ виброскорости и АЗ виброперемещения (рис. 7).

Повторным нажатием кнопки **W** запускают следующий цикл измерения с сохранением в архиве результатов предыдущего. Нажатием кнопки **•** осуществляется выход из меню с сохранением результатов измерения.

Масштабирование спектра по частотной оси или осциллограммы сигнала вибродатчика по временной оси осуществляется нажатием кнопок  $\Box$ ,  $\Box$ . Перемещение курсора вдоль частотной оси спектра или осциллограммы сигнала по временной оси осуществляется нажатием кнопок  $\bigodot$ ,  $\bigodot$ .

3.5.2 «**Архив**» - просмотр результатов измерений.

При входе в архив на экране прибора отображается результат последнего измерения. Перелистывание результатов измерений осуществляется кнопками  $\Box$ ,  $\Box$ . Просмотр параметров спектрального анализа, осциллограммы сигнала и АЗ виброускорения, СКЗ виброскорости и АЗ виброперемещения производится аналогично п. 3.5.1 «**Измерение**».

Размерность вертикальной оси для виброскорости задана в мм/с.

3.5.3 «**Ресурсы**» - просмотр имеющихся ресурсов памяти: общее количество записей, число свободных и число занятых ячеек памяти (рис. 8).

При необходимости можно очистить память нажатием программной кнопки «**Очистить**».

![](_page_9_Picture_5.jpeg)

![](_page_9_Picture_6.jpeg)

Рисунок 8 Рисунок 9

3.5.4 «**Режим запуска**» - установка режима запуска процесса измерений (рис. 9).

- «**От кнопки**» - запуск измерений по нажатию кнопки

- «**От сигнала**» - запуск измерений при превышении входным сигналом заданного порога или нажатием кнопки

# **3.6 Меню «Регистратор» (только для ВИБРАН-2.2)**

<span id="page-9-0"></span>Режим работы прибора «Регистратор» позволяет записать сигнал произвольной длительности с нужной частотой оцифровки и затем провести спектральный анализ интересующих участков сигнала с получением значений виброускорения, СКЗ виброскорости и виброперемещения. Меню прибора «Регистратор» содержит следующие подменю:

3.6.1 «**Измерение**» - регистрация входного сигнала.

Процесс регистрации запускается и заканчивается в зависимости от установок в меню «**Режим запуска**», либо нажатием кнопки  $\boxed{M}$ 

По окончании процесса регистрации на экран выводится график сигнала (рис. 10).

![](_page_10_Figure_4.jpeg)

Рисунок 10 Рисунок 11 Рисунок 12

Работа с графиком сигнала описана выше в п. 3.5.1.

Нажатием программной кнопки «**Спектр**» можно получить спектр выбранного участка сигнала (рис. 11).

Начало этого участка - видимое начало графика на дисплее. Параметры спектрального анализа (количество линий спектра, тип окна и т.д.) используются из установок прибора (меню «**Параметры**»). Полученный спектр будет автоматически сохранен в архиве виброанализатора (меню «**Виброанализатор**» > «**Архив**»).

АЗ виброускорения, СКЗ виброскорости и АЗ виброперемещения доступны по нажатию программной кнопки «**ВП**» (рис. 12).

3.6.2 «**Архив**» - просмотр сохраненных результатов работы регистратора.

При входе в архив на экране прибора отображается результат последнего процесса регистрации. Перелистывание результатов регистрации осуществляется кнопками  $\Box$ ,  $\Box$ . Просмотр параметров спектрального анализа, осциллограммы сигнала и АЗ виброускорения, СКЗ виброскорости и АЗ виброперемещения производится аналогично п.п.3.6.1 «**Измерение**».

3.6.3 «**Ресурсы**» - просмотр имеющихся ресурсов памяти: общее количество записей, число свободных и число занятых мест, оставшееся доступное время записи, которое определяется с учетом выбранной частоты сигнала (пункт меню «**Частота сигнала**») (рис. 13). При выходе из данного пункта меню, по желанию, можно очистить память программной кнопкой «**Очистить**».

![](_page_11_Picture_2.jpeg)

Рисунок 13

3.6.4 «**Режим запуска**» - установка режима запуска процесса регистрации (рис. 14).

![](_page_11_Picture_5.jpeg)

Рисунок 14

.

- «**От кнопки**» - запуск регистрации по нажатию кнопки

- «**От сигнала**» - запуск регистрации по условию превышения входным сигналом заданного уровня или нажатием кнопки .

- «**Расписание**» - запуск регистрации согласно расписанию, заданному в пункте меню «**Автозапуск**» или нажатием кнопки <u>(M)</u>. Если к моменту запуска регистрации по расписанию прибор был выключен, он автоматически включится и начнет процесс регистрации.

3.6.5 «**Параметры регистрации**» - установка длительности процесса регистрации, периода записей и их длины (рис. 15). Действует только, если задан режим «**Расписание**» в пункте меню «**Режим запуска**».

3.6.6 «**Автозапуск**» - установка даты и времени начала процесса регистрации (рис. 16). Действует только, если задан режим «**Расписание**» в пункте меню «**Режим запуска**».

![](_page_12_Picture_4.jpeg)

![](_page_12_Figure_5.jpeg)

![](_page_12_Picture_6.jpeg)

# **3.7 Меню «Параметры»**

<span id="page-12-0"></span>Настройка параметров работы прибора в режимах измерения и регистрации (рис. 17).

| $\blacksquare$ 100% $\leftrightarrow$ |  | 15:12            |
|---------------------------------------|--|------------------|
| Изм. параметр                         |  |                  |
| Диап. частот 1000 Гц                  |  |                  |
| Усиление                              |  | 0 <sub>A</sub> 5 |
| Линий спектра                         |  | 800              |
| Тип спектра                           |  | — Макс.          |
| Тип окна                              |  | Прямоуг.         |
| Кол. дампов<br>1                      |  |                  |
| Перекр. дампов 0%                     |  |                  |
| Тип датчика Датчик-1                  |  |                  |
| А                                     |  | s                |

Рисунок 17

3.7.1 «**Измеряемый параметр**» - выбор измеряемой величины: виброускорение (A), виброскорость (V) или виброперемещение (S). Выбор осуществляется программными кнопками или кнопкой  $\left(\mathbf{F}\right)$ .

3.7.2 «**Диапазон частот**» - установка рабочего диапазона частот прибора (100 Гц, 1000 Гц, 10000 Гц<sup>3</sup>). Выбор осуществляется соответствующей программной кнопкой или кнопкой **...**.

3.7.3 «**Усиление**» - установка необходимого усиления входного сигнала. Нажатием программной кнопки «**Изменить**» осуществляется переход в меню определения текущего уровня сигнала и изменения коэффициента усиления (рис. 18).

![](_page_13_Picture_5.jpeg)

Рисунок 18

<sup>3</sup> Для модификации ВИБРАН-2.2

В этом режиме автоматически проводятся десять замеров (первый индикатор уровня) и определяется максимальный уровень сигнала (второй индикатор уровня). Замер осуществляется в течение 1 с.

Уровень входного сигнала должен составлять 30 % - 70 % от верхнего предела диапазона. Изменение коэффициента усиления производится нажатием программной кнопки «**Изме**нить» и кнопками **(2), О, сохранение выбранного усиления** программной кнопкой «**Сохранить**».

3.7.4 «**Линий спектра**» - установка количества линий спектра, рассчитываемых при частотном анализе в любом из режимов работы. Установка производится нажатием программной кнопки «Изменить» и кнопками **).** p , сохранение выбранного диапазона - программной кнопкой «**Сохранить**».

3.7.5 «**Тип спектра**» - позволяет выбрать усредненный спектр, либо спектр максимумов. Выбор производится программными кнопками «**Максимум**» и «**Усреднение**». Пункт имеет смысл, если установлено количество дампов сигнала, большее единицы.

3.7.6 «**Тип окна**» - задает тип оконной функции, используемой при частотном анализе. Доступны три вида окна: прямоугольное, Блэкмена и Хана. Выбор осуществляется соответствующей программной кнопкой.

3.7.7 «**Количество дампов**» - задает количество дампов сигнала (1-5), используемых при анализе. Влияет на время измерения. Установка производится нажатием программной кнопки «Изменить» и кнопками **D, D**, сохранение выбранного значения – программной кнопкой «**Сохранить**».

3.7.8 «**Перекрытие дампов**» - задает перекрытие дампов сигнала (0%-75%). Влияет на время измерения. Установка производится нажатием программной кнопки «**Изменить**» и кнопками  $\Box$ ,  $\Box$ , сохранение выбранного диапазона - программной кнопкой «**Сохранить**».

3.7.9 «**Тип датчика**» - позволяет выбрать один из 4-х датчиков, которыми может быть укомплектован прибор. Установка производится нажатием программной кнопки «**Изменить**» и кнопками  $\left(\bigcirc \right)$ ,  $\left(\bigcirc \right)$ ,  $\left(\bigcirc \right)$ , сохранение выбранного значения программной кнопкой «**Сохранить**». В этом же окне выбирается тип датчика «**Акселерометр**» или «**Велосиметр**» и коэффициент чувствительности соответствующего датчика (рис. 19).

![](_page_15_Picture_97.jpeg)

Рисунок 19

### **3.8 Меню «Сервис»**

.

<span id="page-15-0"></span>Прочие настройки прибора, такие как дата и время, язык интерфейса, параметры питания, а также информацию о производителе и версию прошивки прибора (рис. 20).

![](_page_15_Picture_5.jpeg)

Рисунок 20

3.8.1 «**Функция М-клавиши**» - определяет действие прибора, при нажатии кнопки **(W)**: включить режим виброанализатора, регистратора или запрашивать у Вас нужный режим. Смена режима осуществляется нажатием кнопки «Изменить», выбрать требуемую строку кнопками  $\Box$  или  $\Box$ , подтвердить выбор  $\Box$ 

3.8.2 «**Дата и время**» - содержит настройки текущих даты и времени, а также коррекции хода часов.

3.8.3 «**Энергосбережение**» - содержит настройки времени неактивности прибора до его автоматического выключения, гашения подсветки в неактивном режиме и яркости подсветки в рабочем режиме.

3.8.4 «**Язык**» - позволяет выбрать русский либо английский язык интерфейса прибора.

3.8.5 «**Заводск. Установки**» - позволяет сбросить прибор до заводских настроек.

3.8.6 «**О приборе**» - содержит информацию о производителе прибора и версию программного обеспечения.

#### **3.9 Меню «Поверка»**

<span id="page-16-0"></span>Данное меню содержит настройки параметров работы прибора в режиме поверки (Рис. 21).

![](_page_16_Picture_204.jpeg)

![](_page_16_Figure_8.jpeg)

3.9.1 «**Измеряемый параметр**» - выбор измеряемой величины: СКЗ напряжения и АЗ виброускорения (U, A) или СКЗ виброскорости и АЗ виброперемещение (V, S). Выбор осуществляется программными кнопками.

3.9.2 «**Диапазон частот**» - установка рабочего диапазона частот прибора (100 Гц, 1000 Гц, 10000 Гц 4 ). Выбор осуществляется соответствующей программной кнопкой.

3.9.3 «**Усиление**» - установка усиления сигнала. Нажатием программных кнопок можно выбрать усиление 0 дБ или 40 дБ.

<sup>4</sup> Для модификации ВИБРАН-2.2

3.9.4 «**Коэффициент датчика**» - позволяет выбрать коэффициент чувствительности акселерометра (по умолчанию - 10 мВ/(м/с<sup>2</sup> )). Установка производится нажатием программной кнопки «Изменить» и кнопками  $\Box$ ,  $\Box$ , сохранение выбранного значения – программной кнопкой «Сохранить».

# **4 МАРКИРОВКА И ПЛОМБИРОВАНИЕ**

<span id="page-17-0"></span>4.1 Маркировка прибора содержит:

- товарный знак изготовителя;

- знак утверждения типа;

- условное обозначение модификации прибора на лицевой панели;

- полное наименование прибора на задней панели;

- заводской номер прибора;

- дату выпуска.

4.2 На прибор, прошедший приемо-сдаточные испытания, ставится пломба. Пломба находится в отверстии на винте крепления корпуса электронного блока.

# **5 УКАЗАНИЕ МЕР БЕЗОПАСНОСТИ**

<span id="page-17-1"></span>5.1 При эксплуатации прибора необходимо строго выполнять требования по технике безопасности, учитывающие специфику конкретного производства. Эти требования должны быть изложены в соответствующей инструкции.

5.2 Допуск к проведению измерений для каждого конкретного случая необходимо выдавать после изучения оборудования и применяемой технологии.

<span id="page-17-2"></span>5.3 Прибор не содержит компонентов, опасных для жизни и здоровья пользователя.

# **6 РАБОТА С ПРИБОРОМ**

### **6.1 Подготовка к работе и включение**

<span id="page-17-3"></span>Подсоединить вибродатчик к прибору и включить питание нажатием кнопки  $\bigcirc$ , при этом на дисплее кратковременно появляется сообщение о напряжении питания, затем прибор переходит в главное меню.

Если появляется сообщение «**зарядить АКБ**» или дисплей не работает, следует зарядить аккумуляторы в соответствии с разделом 7 настоящего руководства по эксплуатации.

Для получения более точных результатов измерения необходимо дать прибору прогреться не менее 5 минут.

### <span id="page-18-0"></span>**6.2 Порядок работы**

6.2.1 Подготовка объекта к измерениям:

- определить контрольные точки исследуемого объекта;

- подготовить выбранное место для установки вибродатчика (место установки – плоская поверхность, размером не менее 25х25 мм);

- установить вибродатчик магнитным основанием на объект в контрольную точку.

6.2.2 Подготовка прибора к измерениям

Прибор имеет два основных режима работы: режим виброанализатора и режим регистратора. Каждый из режимов обладает особенностями, которые изложены ниже.

### <span id="page-18-1"></span>**6.3 Режим виброанализатора**

#### **6.3.1 Основные характеристики виброанализатора** Таблица 3

| Максимальный уровень СКЗ собственных      |                  |
|-------------------------------------------|------------------|
| шумов, приведенный ко входу, мВ (SNR, дБ) | 0,1(89)          |
| Пределы допускаемой абсолютной погреш-    | $±1$ линия ча-   |
| ности измерения частоты                   | стотного разре-  |
|                                           | шения поддиа-    |
|                                           | пазона           |
| Спектральное разрешение, Гц               |                  |
| - в диапазоне частот 5100 Гц              | 1/0,5/0,25/0,125 |
| - в диапазоне частот 51000 Гц             | 50/5,0/2,5/1,25  |
| - в диапазоне частот 2510000 Гц*          | 500/50/25/12,5*  |
| (для количества линий спектра 100, 200,   |                  |
| 400 и 800 соответственно)                 |                  |
| Диапазон регулировки усиления, дБ         | от 0 до 40       |
| Количество линий спектр                   | 100,200,400,800  |

<sup>\*</sup> Для модификации ВИБРАН-2.2

![](_page_19_Picture_182.jpeg)

\* Для модификации ВИБРАН-2.2

#### **6.3.1 Измерение**

В этом режиме прибор запускается в работу через пункт главного меню «**ВИБРОАНАЛИЗАТОР**». Перед измерениями необходимо установить следующие параметры (главное меню «Параметры»):

**Выбрать измеряемый параметр:** виброускорение, виброскорость или виброперемещение;

#### **Диапазон частот входного сигнала;**

**Коэффициент усиления сигнала:** предварительно целесообразно установить фактический уровень сигнала, для этого следует войти в данное меню нажав программную кнопку «Изменить»:

![](_page_20_Figure_0.jpeg)

Рисунок 22

- по двум линейным индикаторам (рис. 22, секундный-обновляется каждую секунду, 10-секундный – обновление каждые 10 секунд) оценить максимум сигнала, который должен находиться в 30-70% зоне от верхнего предела выбранного диапазона;

- если уровень сигнала удовлетворяет указанному условию, то выйти из меню нажатием программной кнопки «Выход»;

- если уровень сигнала слишком мал, либо наоборот, сигнал находится в ограничении, нажать программную кнопку «Изменить», после чего установить требуемый коэффициент усиления кнопками  $\Box$ ,  $\Box$ 

- нажатие программной кнопки «Сохранить» приведет к запоминанию выбранного коэффициента усиления, при этом прибор перейдет в предыдущее меню;

**Количество линий спектра:** 100, 200, 400 или 800;

**Тип индицируемого спектра:** усреднённый или спектр максимумов. Выбор имеет смысл, если установлено количество дампов сигнала, большее единицы;

**Количество анализируемых дампов сигнала**: от 1 до 5. Дампом сигнала является запись минимальной временной выборки вибросигнала, необходимой для расчета заданного количества линий спектра. Если задано количество дампов сигнала большее единицы, то прибор может автоматически рассчитать усредненный спектр либо спектр максимумов (подобие пикового детектора) по выбранному количеству дампов. Чем больше установленное количество дампов, тем дольше будет длиться процесс измерения;

**Величину перекрытия дампов:** 0%, 25%, 50% или 75%. Выбором перекрытия дампов, отличным от нуля, можно скомпенсировать некоторые краевые эффекты спектрального анализа, например помехи в низкочастотной области сигнала. Параметр выбирается эмпирически в процессе измерений;

**Вид окна:** прямоугольное, Блэкмана или Ханна;

Способ запуска измерений: от кнопки **W** или от превышения входным сигналом заданного уровня (меню «**Виброанализатор**» > «**Режим запуска**»).

Далее следует войти в меню «**Измерение**». Запуск процесса измерения произойдёт в зависимости от выбранных установок в меню «**Режим запуска**».

Записав сигнал, прибор начнёт обработку и отобразит результат спектрального анализа (рис. 23).

![](_page_21_Figure_6.jpeg)

Рисунок 23 Рисунок 24 Рисунок 25

Под графиком спектра сигнала отображается текущий частотный масштаб (х8), далее максимальная амплитуда измеряемого параметра в спектре и соответствующая ей частота, затем амплитуда частотной компоненты спектра и соответствующая частота, выбираемая курсором «▲».

Перемещая кнопками <u>(←),</u> <u>Dev</u> курсор «▲», можно просмотреть амплитуды всех частотных компонент исследуемого вибропроцесса. Кнопками **и и в изменяют частотный масштаб гра**фика спектра.

Вход в режим просмотра осциллограммы сигнала виброскорости (рис. 24) осуществляется нажатием программной кнопки «**Сигнал**», обратно – программной кнопки «**Спектр**».

Кнопками  $\left(\bullet\right)$ ,  $\left(\bullet\right)$  можно перемещаться по осциллограмме, а кнопками  $\blacksquare$  и  $\blacksquare$  можно изменять ее временной масштаб.

Для просмотра АЗ виброускорения,СКЗ виброскорости и АЗ виброперемещения следует нажать программную кнопку «**ВП**». При этом на индикаторе появится окно с данными АЗ виброускорения,СКЗ виброскорости и АЗ виброперемещения (рис. 25). Окно автоматически закроется через 10 секунд. Режим просмотра можно вернуть нажатием кнопки «**ВП**».

Для проведения следующего измерения следует нажать кнопку $\mathbb C$ 

При выходе в меню или при запуске следующего измерения результат сохранится в архиве.

#### **6.3.2 Работа с архивом**

Прибор оснащен памятью для хранения 1000 результатов. Результаты измерений заносятся в память подряд, начиная с первого номера, с регистрацией даты и времени получения результата.

Результаты можно просматривать на дисплее прибора и на мониторе компьютера.

При входе в архив на экране прибора отображается результат последнего проведенного измерения. Переключение между записями осуществляется кнопками  $\Box$ ,  $\Box$ . Управление просмотром результатов измерения («**Спектр**»-«**Сигнал**»-«**СКЗ**») осуществляется в точности так, как в режиме измерения (п. 3.6.1).

При заполнении памяти (запись 1000 измерений) прибор начнет автоматически удалять самые старые записи для сохранения новых. Наличие свободных/занятых ячеек памяти можно посмотреть в меню «**Виброанализатор**» > «**Ресурсы**», (рис. 26), там же, при необходимости можно очистить память нажатием программной кнопки «**Очистить**».

![](_page_23_Picture_123.jpeg)

Рисунок 26

### <span id="page-23-0"></span>**6.4 Режим регистратора (только для ВИБРАН-2.2)**

#### **6.4.1 Измерение**

Работа осуществляется в пункте главного меню «**РЕГИСТРАТОР**», перед измерениями необходимо установить следующие параметры:

**Диапазон частот входного сигнала** (меню «**Параметры**» > «**Диапазон частот**»);

**Коэффициент усиления входного сигнала** (меню «**Параметры**» > «**Усиление**»).

Предварительно целесообразно установить фактический уровень сигнала (см. п. 6.3.1).

**Способ запуска процесса регистрации:** запуск от кнопки  $\left(\mathbb{M}\right)$ , запуск от сигнала или запуск по расписанию (меню «**Режим запуска**»). Если выбран запуск по расписанию, необходимо дополнительно задать время запуска (меню «**Автозапуск**»), а также параметры процесса регистрации (меню «**Параметры регистрации**»), такие как: длительность процесса регистрации, период записей в течение процесса, длительность единичной записи. Минимальная длительность единичной записи определяется параметрами спектрального анализа, заданными в пункте главного меню «**Параметры**». Максимальная длительность единичной записи не может быть больше периода регистрации.

При запуске по расписанию прибор автоматически включится в заданное время и начнет запись первой единичной записи процесса регистрации, по окончании которой автоматически выключится. Процесс будет повторяться автоматически, согласно установленного периода записей процесса регистрации.

При ручном запуске следует войти в меню «**Измерение**» и нажать кнопку **...** После сбора необходимой для дальнейшего анализа информации процесс записи может быть так же остановлен вручную повторным нажатием кнопки  $\llbracket \mathbf{W} \rrbracket$ .

По окончании процесса регистрации на экран выводится график сигнала (рис. 27).

![](_page_24_Picture_120.jpeg)

Рисунок 27 Рисунок 28 Рисунок 29

Масштабирование временной развертки сигнала выбирается кнопками  $\bigcirc$ ,  $\bigcirc$ .

Смещение видимого участка графика вправо-влево осуществляется кнопками  $\bigoplus$ ,  $\bigoplus$ .

Нажатием программной кнопки «**Спектр**» можно получить спектр интересующего участка сигнала (рис. 28).

Началом этого участка сигнала является начальная точка сигнала на дисплее. Параметры спектрального анализа (количество линий спектра, тип окна и т.д.) задаются в меню прибора «**Параметры**». Полученный спектр будет автоматически сохранен в архиве виброанализатора (меню «**Виброанализатор**» > «**Архив**»).

Значения АЗ виброускорения,СКЗ виброскорости и АЗ виброперемещения доступны через нажатие программной кнопки «**ВП**» (рис. 29).

### **6.4.2 Работа с архивом**

Прибор может хранить до 2000 записей регистратора, их количество зависит от длительности записи и частоты оцифровки. Результаты измерений заносятся в память подряд с регистрацией времени получения результата.

При входе в архив на экране прибора отображается осциллограмма последней произведенной записи. Переключение между записями осуществляется кнопками  $\Box$ ,  $\Box$ . Управление просмотром результатов измерения («**Спектр**»-«**Сигнал**»-**ВП**) осуществляется в точности так, как в режиме измерения  $(n.n.4.6.1)$ .

Наличие доступной для записи памяти можно посмотреть в меню «**Регистратор**» > «**Ресурсы**» (рис. 30).

![](_page_25_Picture_5.jpeg)

Рисунок 30

*Важно!* Возможны 2 ситуации при заполнении памяти:

1) когда есть свободные ячейки, но расчетная длина записи равна нулю;

2) свободных ячеек нет, но прибор сообщает что доступна некоторая длина записи.

В обоих случаях это означает то, что вся физическая память заполнена и для выполнения следующих записей оператор можно очистить память нажатием программной кнопки «**Очистить**» при это нужно помнить, что все данные будут удалены.

#### <span id="page-26-0"></span>**6.5 Сервисная компьютерная программа**

### **6.5.1 Вывод данных на компьютер и их обработка**

Кроме передачи и архивирования данных в компьютер, программа даёт возможность дополнительной расширенной компьютерной обработки записанных выборок процессов колебаний. Подробное описание приведено в Приложении В.

# **6.5.2 Задание имён объектов**

Пользователь имеет возможность самостоятельно при помощи компьютера задавать название объектов контроля (меню «Объект»). Имена объектов могут содержать до 12 символов. Подробно данная возможность описана в Приложении Г.

**6.5.3 Считывание содержимого экрана прибора** Можно передать содержимое экрана прибора на компьютер. Подробно в Приложении Д.

# **7 ТЕХНИЧЕСКОЕ ОБСЛУЖИВАНИЕ**

<span id="page-26-1"></span>7.1 Прибор является сложным техническим изделием, требующим аккуратного и бережного обращения для обеспечения заявленных технических характеристик.

7.2 Прибор необходимо содержать в чистоте, оберегать от падений, ударов, вибрации, пыли и сырости. Периодически, не реже одного раза в 6 месяцев, удалять пыль сухой и чистой фланелью и производить визуальный осмотр прибора, уделяя особое внимание отсутствию пыли, грязи и посторонних предметов на дисплее, разъеме регистрирующего устройства и датчика, кабеле.

7.3 При появлении на дисплее информации о разряде аккумулятора необходимо его зарядить.

Подключите прибор через поставляемое зарядное устройство к сети напряжением 220В или к работающему компьютеру кабелем USB. Заряд аккумулятора начнется автоматически. При включенном приборе в строке статуса появится пиктограмма зарядки.

Для увеличения срока службы литиевого аккумулятора рекомендуется не допускать его полного разряда и поддерживать заряд на уровне не ниже 25-30% от максимальной емкости.

![](_page_27_Picture_0.jpeg)

**Внимание!** Запрещается производить заряд аккумулятора с помощью зарядного устройства, не входящего в комплект поставки.

#### **Примечания**

1 При достижении уровня разряда аккумулятора близкого к критическому прибор автоматически выключаются.

2 Заряд аккумулятора происходит вне зависимости от включения прибора. В выключенном состоянии заряд может идти несколько быстрее.

7.4 Если прибор не реагирует на кнопку включения питания, следует попытаться зарядить аккумулятор, имея в виду возможную полную или частичную утрату емкости.

7.5 Если в процессе работы прибор перестает реагировать на нажатие кнопок, необходимо нажать кнопку выключения прибора. Прибор должен выключиться не более, чем через 10 секунд. После чего включить прибор снова.

7.6 При завершении измерений прибор необходимо очистить от пыли, грязи, частиц материала и т.п.

7.7 Прибор является сложным техническим изделием и не подлежит самостоятельному ремонту. При всех видах неисправностей необходимо обратиться к изготовителю.

### **8 МАРКИРОВКА**

<span id="page-27-0"></span>8.1. Маркировка прибора содержит:

– товарный знак предприятия-изготовителя;

– знак утверждения типа;

– условное обозначение прибора;

– заводской номер и дату выпуска.

<span id="page-27-1"></span>8.2 На прибор, прошедший приемо-сдаточные испытания ставят пломбу.

# **9 ПРАВИЛА ТРАНСПОРТИРОВАНИЯ И ХРАНЕНИЯ**

9.1 Транспортирование приборов должно осуществляться в упакованном виде любым крытым видом транспорта (авиатранспортом - в отапливаемых герметизированных отсеках) в соответствии с правилами перевозок грузов, действующими на данном виде транспорта.

9.2 Расстановка и крепление ящиков с приборами в транспортных средствах должны исключать возможность их смещения и ударов друг о друга.

9.3 Погрузочно-разгрузочные работы должны осуществляться в соответствии с транспортной маркировкой по ГОСТ 14192.

9.4 Упакованные приборы должны храниться в условиях 1 по ГОСТ 15150.

<span id="page-28-0"></span>9.5 Температурные условия транспортирования приборов от минус 25 ºС до плюс 50 ºС.

#### **10 УТИЛИЗАЦИЯ**

Специальных мер для утилизации материалов и комплектующих элементов, входящих в состав прибора, кроме литиевых аккумуляторов, не требуется, так как отсутствуют вещества, представляющие опасность для жизни, здоровья людей и окружающей среды после окончания срока службы. Литиевый аккумулятор утилизируют в установленном порядке.

# **11 ГАРАНТИЙНЫЕ ОБЯЗАТЕЛЬСТВА**

<span id="page-28-1"></span>11.1 Предприятие-изготовитель гарантирует соответствие выпускаемых приборов требованиям технических условий. Гарантийный срок - 24 месяца с момента продажи прибора.

11.2 Предприятие-изготовитель обязуется в течение гарантийного срока безвозмездно производить ремонт прибора, если он выйдет из строя.

11.3 Гарантийное обслуживание осуществляется в месте нахождения предприятия-изготовителя. Срок гарантии на прибор увеличивается на время его нахождения в ремонте.

Прибор предъявляется в гарантийный ремонт в полной комплектации, указанной п. «Комплектность».

**Внимание!** Оборудование для гарантийного ремонта должно быть предоставлено в чистом виде.

11.4 Срок проведения ремонтных работ - 30 рабочих дней с момента получения прибора заводом-изготовителем.

11.5 Срок замены прибора - 30 рабочих дней с момента получения прибора заводом-изготовителем. Замена производится при наличии существенного недостатка (стоимость устранения

недостатков равна или превышает 70% от стоимости товара, проявление недостатка после его устранения).

11.6 Недополученная в связи с неисправностью прибора прибыль, транспортные расходы, а также косвенные расходы и убытки не подлежат возмещению.

11.7 Гарантия не распространяется на:

- литиевый аккумулятор;

- зарядное устройство;

- быстроизнашивающиеся запчасти и комплектующие (соединительные кабели, разъёмы и т.п.);

- расходные материалы (карты памяти и т.п.).

11.8 Гарантийные обязательства теряют силу, если:

– нарушены пломбы;

– прибор подвергался механическим, тепловым или атмосферным воздействиям;

– прибор вышел из строя из-за попадания внутрь посторонних предметов, жидкостей, агрессивных сред, насекомых;

– на приборе удален, стерт, не читается или изменен заводской номер.

11.6 Гарантийный ремонт и периодическую поверку осуществляет предприятие-изготовитель ООО «НПП «Интерприбор»: 454080, Челябинск, а/я 12771, бесплатные звонки по России 8-800-775-05-50, тел/факс (351) 729-88-85.

11.7 Представитель ООО «НПП «Интерприбор» в Москве: тел/факс (499) 174-75-13, (495) 988-01-95, тел. моб. +7-495-789- 28-50.

### **12 НОРМАТИВНЫЕ ССЫЛКИ**

<span id="page-29-0"></span>В настоящем РЭ использованы ссылки на следующие стандарты:

ГОСТ 12.2.007.0-75 Изделия электротехнические. Общие требования безопасности.

ГОСТ 7076-99 Материалы и изделия строительные. Метод определения теплопроводности и термического сопротивления при стационарном тепловом режиме

ГОСТ 14192-96 Маркировка грузов.

ГОСТ 15150-69 Машины, приборы и другие технические изделия. Исполнения для различных климатических районов. Категории, условия эксплуатации, хранения и транспортирования в части воздействия климатических факторов внешней среды.

ГОСТ Р 52931-2008 Приборы контроля и регулирования технологических процессов. Общие технические условия.

СН 2.2.4/2.1.8.566-96 Производственная вибрация, вибрация в помещениях жилых и общественных зданий. Санитарные нормы.

### **13 КОМПЛЕКТ ПОСТАВКИ**

Таблица 2

<span id="page-31-0"></span>![](_page_31_Picture_152.jpeg)

# **14 СВЕДЕНИЯ О ПРИЁМКЕ**

<span id="page-31-1"></span>Виброанализатор - регистратор ВИБРАН модификации ВИБРАН-2.\_\_ , заводской №\_\_\_\_\_ соответствует техническим условиям ТУ 4276-031-7453096769-2014 и признан годным к эксплуатации.

Дата выпуска «\_\_\_» \_\_\_\_\_\_\_\_\_\_\_\_\_\_\_ 202\_\_ г.

Дата продажи «\_\_\_» \_\_\_\_\_\_\_\_\_\_\_\_\_\_\_ 202\_\_ г.

М. П. \_\_\_\_\_\_\_\_\_\_\_\_\_\_\_\_\_\_\_\_\_\_\_\_\_\_\_\_\_\_\_\_\_\_\_\_\_\_\_\_\_

(подпись лиц, ответственных за приёмку)

<sup>\*</sup> В зависимости от заказа

<sup>\*\*</sup> Отсутствует при заказе прибора в кейсе

# **15 СВЕДЕНИЯ О ПОВЕРКЕ**

<span id="page-32-0"></span>По результатам первичной поверки виброанализатор-регистратор портативный ВИБРАН модификации ВИБРАН-2.\_\_\_ заводской №\_\_\_\_\_\_ признан пригодным и допущен к эксплуатации.

Знак поверки

Поверитель \_\_\_\_\_\_\_\_\_\_\_\_ \_\_\_\_\_\_\_\_\_\_\_\_\_\_\_\_\_\_\_\_\_\_\_\_

(подпись) (фамилия, инициалы)

Дата поверки «\_\_\_\_\_»\_\_\_\_\_\_\_\_\_\_\_\_\_\_\_\_\_\_ 202\_\_ г.

15.1 Данные о поверках

![](_page_32_Picture_72.jpeg)

#### **ПРИЛОЖЕНИЕ А ДИАПАЗОНЫ ИЗМЕРЕНИЙ**

<span id="page-33-0"></span>Таблица А.1 – Диапазоны измеряемых значений вибропараметров при различных чувствительностях виброперобразователей (на частоте 60 Гц)

![](_page_33_Picture_163.jpeg)

![](_page_33_Figure_3.jpeg)

Рисунок А.1 - Диапазон измеряемых значений виброускорения (м/с<sup>2</sup>) для чувствительности вибропреобразователя 10 мВ/(м/с<sup>2</sup>) (100 мВ/g) в полосе частот 2 Гц-10 кГц.

![](_page_34_Figure_0.jpeg)

Рисунок А.2 - Диапазон измеряемых значений виброскорости (мм/с) для чувствительности вибропреобразователя 10 мВ/(м/с<sup>2</sup> ) (100 мВ/g) в полосе частот 2 Гц-10 кГц.

![](_page_34_Figure_2.jpeg)

Рисунок А.3 – Диапазон измеряемых значений виброперемещения (мкм) для чувствительности вибропреобразователя 10 мВ/(м/с<sup>2</sup> ) (100 мВ/g) в полосе частот 2 Гц-10 кГц

#### <span id="page-35-0"></span>**ПРИЛОЖЕНИЕ Б УСТАНОВКА ПРОГРАММНОГО ОБЕСПЕЧЕНИЯ**

Минимально необходимые требования к компьютеру:

- операционная система MS Windows ХР, 7, 8, 10;

- аппаратная конфигурация, удовлетворяющая требованиям установленной системы и наличие USB-интерфейса.

Для установки программы на компьютер нужно запустить программу SetupVibran2.exe, полученную с прибором на компакт- или флэш-диске, либо скачанную с сайта www.interpribor.ru. Появится диалоговое окно приглашения в программу установки:

![](_page_35_Picture_5.jpeg)

Рисунок Б.1

После нажатия на кнопку «Далее» появится окно выбора пути установки программы – по умолчанию «C:\Program Files(x86)\Interpribor».

![](_page_36_Picture_13.jpeg)

# Рисунок Б.2

![](_page_36_Picture_14.jpeg)

# Рисунок Б.3

После нажатия кнопки «Далее» появится окно готовности к началу установки:

![](_page_37_Picture_51.jpeg)

Рисунок Б.4

После нажатия на кнопку «Установить» начнется копирование файлов, а затем появится окно с сообщением об успешном окончании инсталляции:

![](_page_37_Picture_4.jpeg)

Рисунок Б.5

Для завершения программы установки нужно нажать кнопку «Завершить».

Установка окончена.

# **УСТАНОВКА ДРАЙВЕРА ПРИБОРА**

При первом подключении прибора к USB-порту компьютера с операционной системой Windows, появляется сообщение об обнаружении нового устройства и запускается мастер нового оборудования:

![](_page_38_Picture_2.jpeg)

### Рисунок Б.6

Для установки драйвера необходимо запустить диспетчер устройств из «Панели управления» Windows и щелкнув на устройстве Vibran-2 правой кнопкой мыши выбрать пункт «Обновить драйверы»:

![](_page_38_Picture_51.jpeg)

Рисунок Б.7

В окне запустившегося мастера обновления драйверов Windows выбрать ручной поиск драйверов:

![](_page_39_Picture_1.jpeg)

Рисунок Б.8

В открывшемся окне указать путь к файлам установки программы связи и драйвера Вибран-2.2:

![](_page_39_Picture_41.jpeg)

Рисунок Б.9

После нажатия кнопки «Далее», Мастер обновления драйверов найдет драйвер прибора и на мониторе появится предупреждение системы безопасности Windows:

![](_page_40_Picture_44.jpeg)

# Рисунок Б.10

Здесь следует выбрать пункт «Все равно установить этот драйвер», после чего появится сообщение об успешной установке драйвера:

![](_page_40_Picture_45.jpeg)

#### Рисунок Б.11

Сообщение о нахождении нового устройства может появляться уже после установки драйвера при первом подключении к другому USB-разъему. Это нормальное поведение Windows. Вмешательство пользователя при этом обычно не требуется.

При правильно установленном драйвере и подключенном приборе «Вибран-2.2» в окне диспетчера устройств Windows появляется класс «libusb-win32 devices» и в нем новое устройство «Vibran-2»:

![](_page_41_Picture_26.jpeg)

Рисунок Б.12

#### **ПРИЛОЖЕНИЕ В ПРОГРАММА СВЯЗИ С КОМПЬЮТЕРОМ**

<span id="page-42-0"></span>Программа предназначена для переноса результатов измерений в компьютер, их сохранения, просмотра и выборки из полученного массива, обработки, экспорта в Excel, запись в файл выделенных участков сигнала в текстовом, звуковом (WAV) формате, а также печати отобранных результатов в виде таблиц с указанием времени и даты проведения измерений, объекта контроля и других параметров.

К работе с программой допускаются квалифицированные, обученные специалисты.

# **РАБОТА С ПРОГРАММОЙ**

Из меню «Пуск > Программы > Интерприбор > ВИБРАН-2.2 вызвать программу «ВИБРАН-2.2». На мониторе появится окно программы.

![](_page_42_Picture_78.jpeg)

#### Рисунок В.1

Для чтения данных с прибора и их дальнейшей обработки необходимо создать новый проект либо открыть уже существующий.

Чтобы создать новый проект нужно нажать пиктограмму «Новый» или воспользоваться меню «Файл», подменю «Новый». Будет предложено задать имя проекта. Проект состоит из главного файла (имя проекта .xml) и папки, в которой хранятся бинарные данные проекта (имя проекта .bin). После нажатия на кнопку «Создать» проект будет создан.

Если проект, с которым вы собираетесь работать, был создан ранее, то для его открытия следует нажать пиктограмму «Открыть» или воспользоваться меню «Файл», подменю «Открыть».

![](_page_43_Picture_2.jpeg)

Рисунок В.2

Для считывания данных, включенный прибор нужно подключить к ПК с помощью комплектного USB кабеля. Прибор не должен находиться в режиме измерения. Выбрав пункт меню «Файл > Считать с прибора» либо кнопкой «Считать с прибора» запустить процесс чтения данных. Появившийся на экране прогресс-бар отображает количество переданных данных, после завершения чтения будет отображена информация о считанных результатах.

![](_page_43_Picture_65.jpeg)

Для работы с данными виброанализатора нужно выбрать вкладку «Виброанализатор».

В данном окне программы будут отображены:

– список считанных с прибора записей с параметрами каждой записи;

– для каждой записи таблица соответствия амплитуд измеряемого параметра каждой спектральной линии;

– для каждой записи осциллограмма вибросигнала и рассчитанный по ней спектр измеряемого параметра.

![](_page_44_Figure_5.jpeg)

Рисунок В.5

Спектр сигнала можно подробно просмотреть в отдельном окне. Для этого служит кнопка «График спектра в отдельном окне».

![](_page_44_Picture_134.jpeg)

Рисунок В.6

Здесь же доступны результаты октавного и третьоктавного анализа.

![](_page_45_Figure_1.jpeg)

Рисунок В.7 Рисунок В.8

Данные спектрального, октавного и третьоктавного анализа можно экспортировать в Excel, сохранить в файле или распечатать на принтере. Для этого нужно воспользоваться соответствующей кнопкой в окне.

Аналогично спектру, доступен детальный просмотр осциллограммы вибросигнала, для чего служит кнопка «График сигнала в отдельном окне».

![](_page_45_Figure_6.jpeg)

### Рисунок В.9

Выделенный участок сигнала можно экспортировать в Excel, сохранить в файле или распечатать на принтере.

Для каждой записи виброанализатора можно выполнить другой спектральный анализ. Для изменения доступны такие пункты, как «Измеряемый параметр», «Тип спектра» и «Вид оконной функции».

![](_page_46_Picture_72.jpeg)

Рисунок В.10

Для работы с данными регистратора нужно выбрать вкладку «Регистратор».

![](_page_46_Figure_4.jpeg)

Рисунок В.11

График сигнала, с возможностью детального просмотра интересующего участка, доступен для просмотра в отдельном окне по нажатию кнопки «График сигнала в отдельном окне».

![](_page_47_Figure_0.jpeg)

# Рисунок В.12

Выделенный участок сигнала можно экспортировать в Excel, сохранить в файле, или отправить на печать.

При нажатии на кнопку «Вычисление спектра» на вкладке «Регистратор», будет открыто окно, содержащее настройки спектрального анализа для сигнала, записанного в режиме регистратора. Задав требуемые параметры спектрального анализа, и указав интересующий участок сигнала, можно выполнить спектральный, октавный и третьоктавный анализ, нажав на кнопку «Вычислить».

![](_page_47_Figure_4.jpeg)

Рисунок В.13

После вычислений будет отображен спектр выбранной части сигнала и станет активной кнопка «Сохранить». Нажатием этой кнопки результаты анализа (спектр и выбранная часть сигнала) будут сохранены во вкладке «Виброанализатор» в строке без номера.

![](_page_48_Figure_1.jpeg)

Рисунок В.14

Для данной записи доступны все функции как для обычной записи, сделанной прибором в режиме «Виброанализатор». Дата и время такой записи соответствуют таковым для начала выделенного участка сигнала регистрации, для которого производился спектральный анализ.

### **ПРИЛОЖЕНИЕ Г ПРОГРАММА ЗАДАНИЯ ИМЁН ОБЪЕКТОВ**

<span id="page-49-0"></span>Программа задания имён объектов устанавливается автоматически с программой связи. Программа предназначена для редактирования названий объектов контроля, содержащихся в меню прибора «Объект» под названиями «Без имени-1, . . . , Без имени-20».

![](_page_49_Picture_124.jpeg)

Рисунок Г.1

### **РАБОТА С ПРОГРАММОЙ**

Из меню «**Пуск**» > «**Программы**» > «**Интерприбор**» > «**ВИБРАН-2.2**» запустить программу «**ВИБРАН-2.2 (Объекты)**» и создать новый или открыть существующий проект, для чего:

– включить питание прибора;

– подключить прибор к компьютеру с помощью USB-кабеля;

– в приборе выйти из режима измерения;

– записать, содержащиеся в проекте имена объектов в прибор нажатием кнопки «Записать в прибор».

При необходимости отредактировать имеющиеся в приборе имена объектов, для чего:

– запустить программу ВИБРАН-2.2(Объекты) и создать новый проект;

– включить питание прибора;

– подключить прибор к компьютеру с помощью USB-кабеля;

– в приборе выйти из режима измерения;

– считать из прибора имеющиеся имена объектов нажатием кнопки «Считать с прибора»;

– отредактировать в программе требуемые имена;

– записать отредактированную информацию в прибор, нажав кнопку «Записать в прибор».

При редактировании следует иметь в виду, что пустой строке соответствует название «Без имени», название объекта ограниченно 12 символами.

При задании имён объектов следует указать язык меню прибора, к которому они будут относиться.

### <span id="page-51-0"></span>**ПРИЛОЖЕНИЕ Д ПРОГРАММА СЧИТЫВАНИЯ СОДЕРЖИМОГО ЭКРАНА**

Программа позволяет считать содержимое экрана прибора в любой момент времени (за исключением моментов, когда прибор находится в режиме измерения).

![](_page_51_Picture_2.jpeg)

Рисунок Д.1

# **РАБОТА С ПРОГРАММОЙ**

Запустить программу ВИБРАН-2.2 (Снимок с экрана прибора). Включить питание прибора, подключить прибор к компьютеру с помощью USB-кабеля и перейти в требуемый пункт меню прибора.

Считать содержимое экрана, нажав кнопку «Считать с прибора». Далее, полученное изображение можно скопировать в буфер обмена либо сохранить в виде файла.